## VOGLIO IMPORTARE UNA DISTINTA MA IL SISTEMA LA SCARTA. COME POSSO RISOLVERE IL PROBLEMA? ESEMPIO INCASSI RIBA

Ho necessità di importare una distinta quindi mi posiziono sul menù di sx Area Dispositiva Italia – Importazione Distinte – Incassi (Ri.ba - M.a.v. – R.i.d)

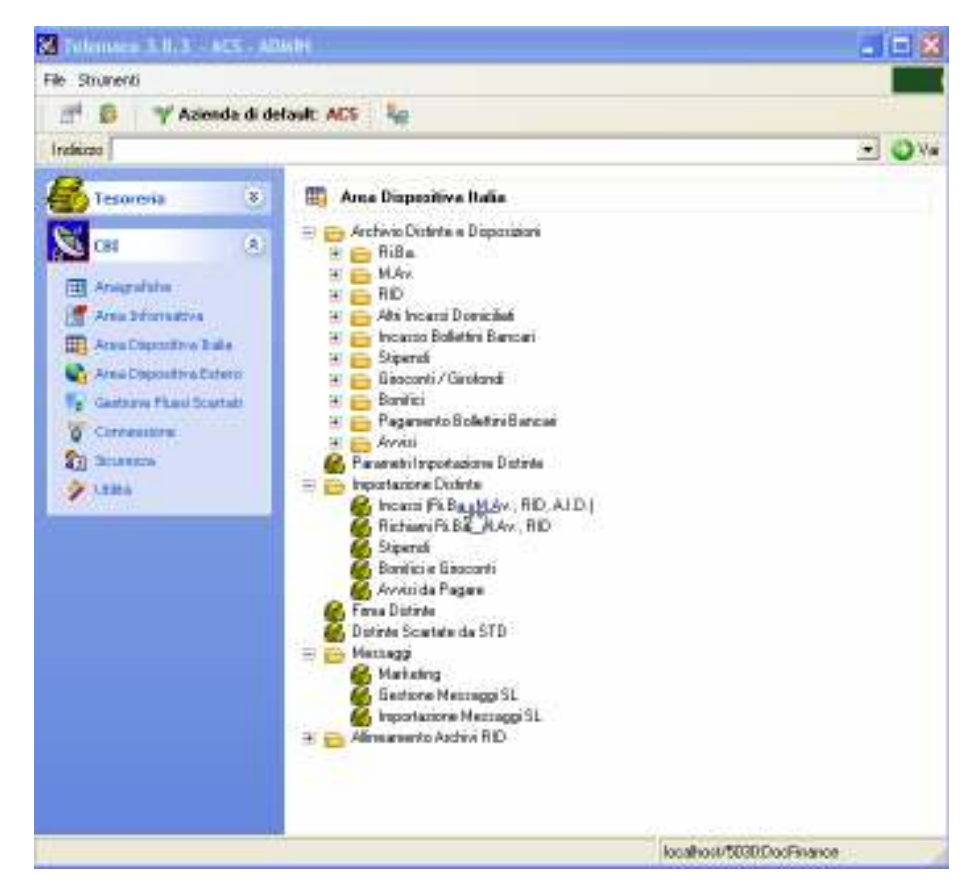

A questo punto procediamo con l'importazione selezionando il file da importare nel menù a tendina e poi clicchiamo su **ESEGUI.** 

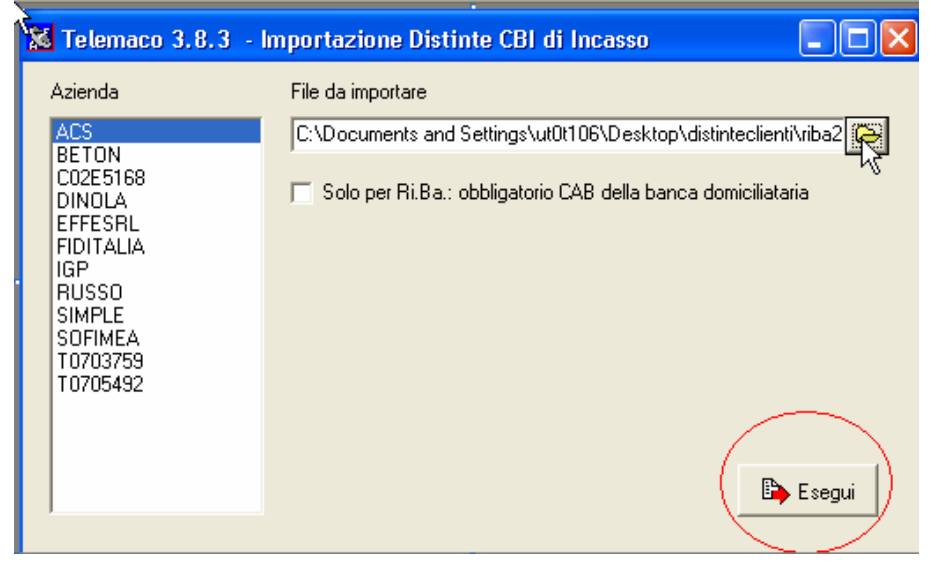

Se l'importazione va a buon fine, siamo a posto e possiamo procedere con la firma, altrimenti può apparire questo tipo di messaggio :

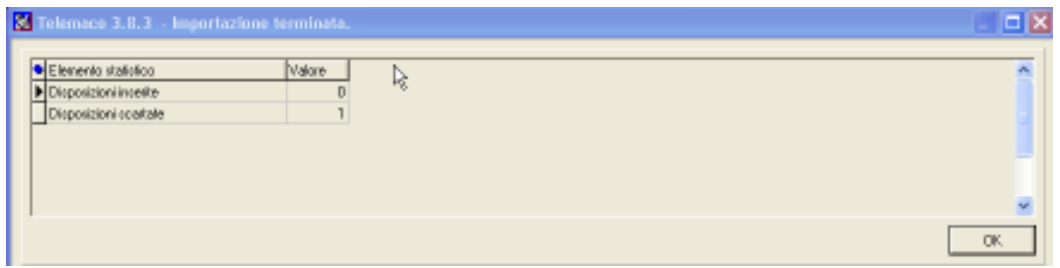

Clicchiamo su OK e procediamo alla correzione della distinta scartata dalla sezione Gestione Flussi Scartati – Gestioni Scarti Incassi

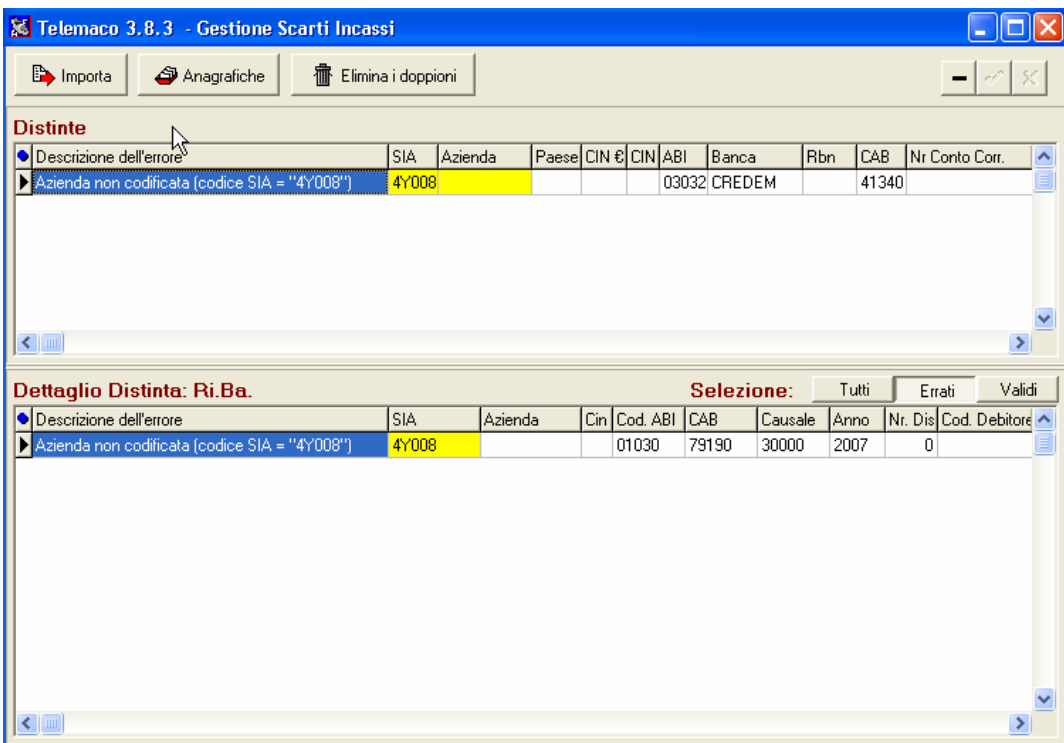

Si può individuare facilmente l'errore nella seconda colonna (la sezione evidenziata in giallo), per risolverlo basta cliccare 2 volte sulla casella e appariranno le 2 schermate seguenti.

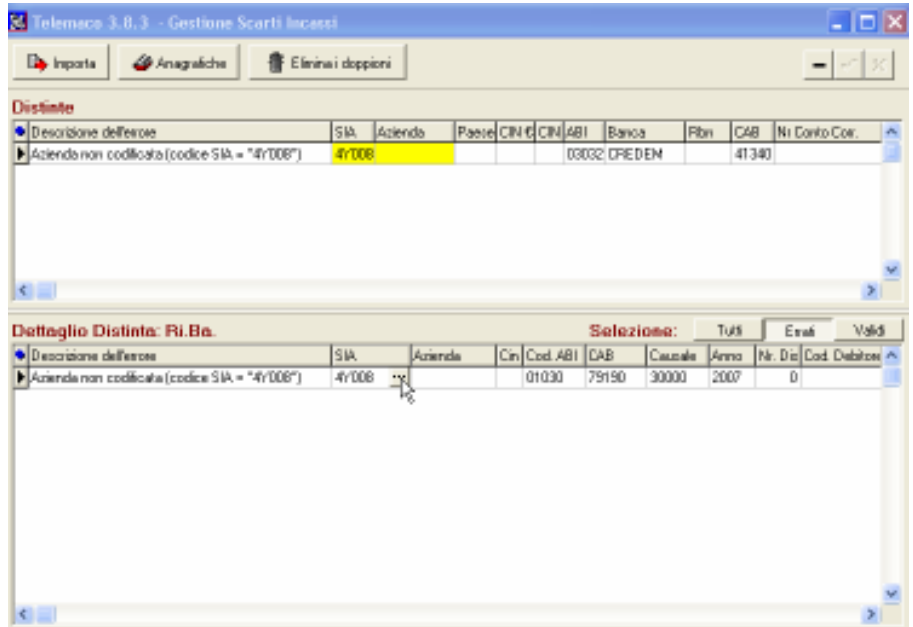

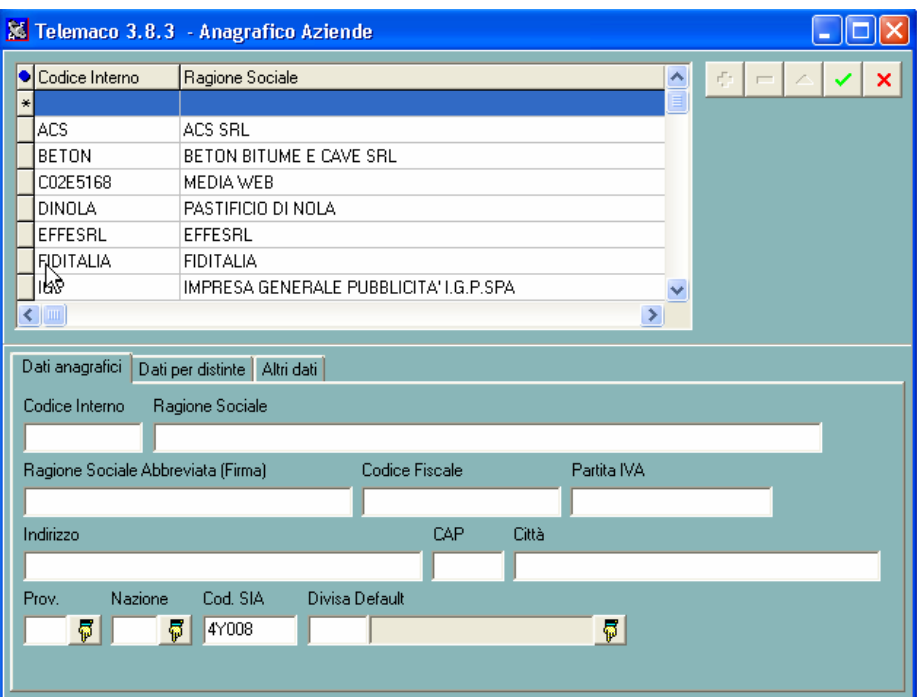

Nell'ultima videata occorre andare a censire l'Azienda in tutti i suoi campi e confermare con la spunta verde e chiudere con la X rossa

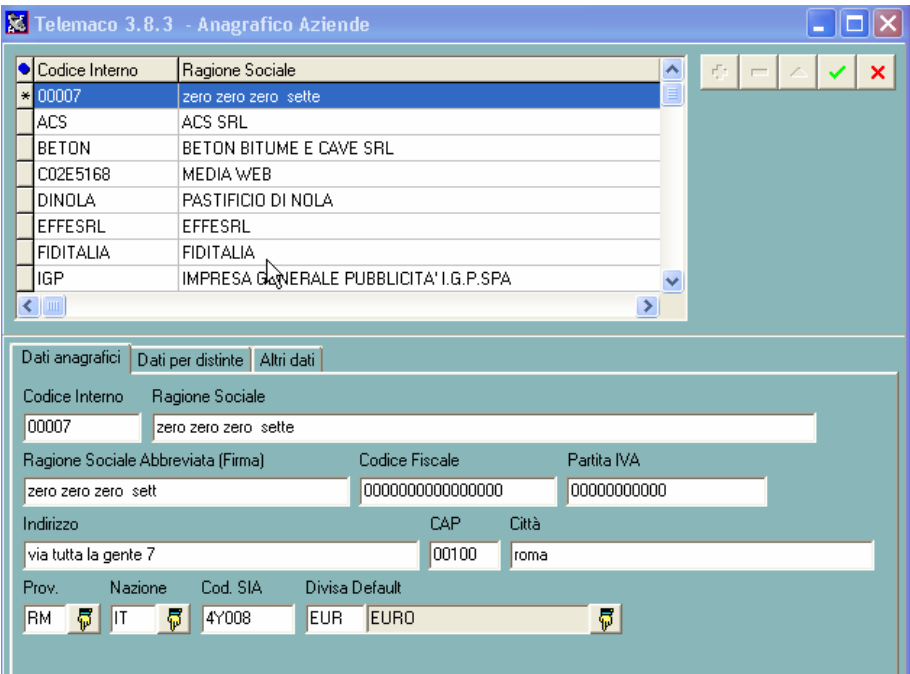

A questo punto il sistema ci riporta alla pagina precedente, dove nel campo azienda dobbiamo cliccare 2 volte e scegliere l'azienda da inserire confermando con il pulsante OK

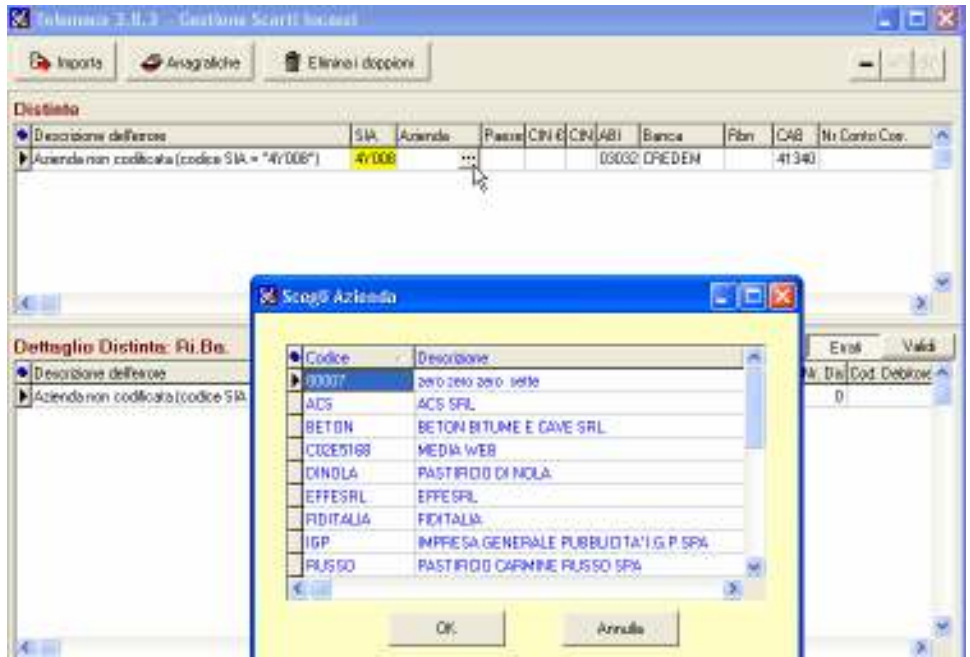

Ora basta cliccare sulla spunta verde di conferma in alto a dx e cliccare su importa

e.

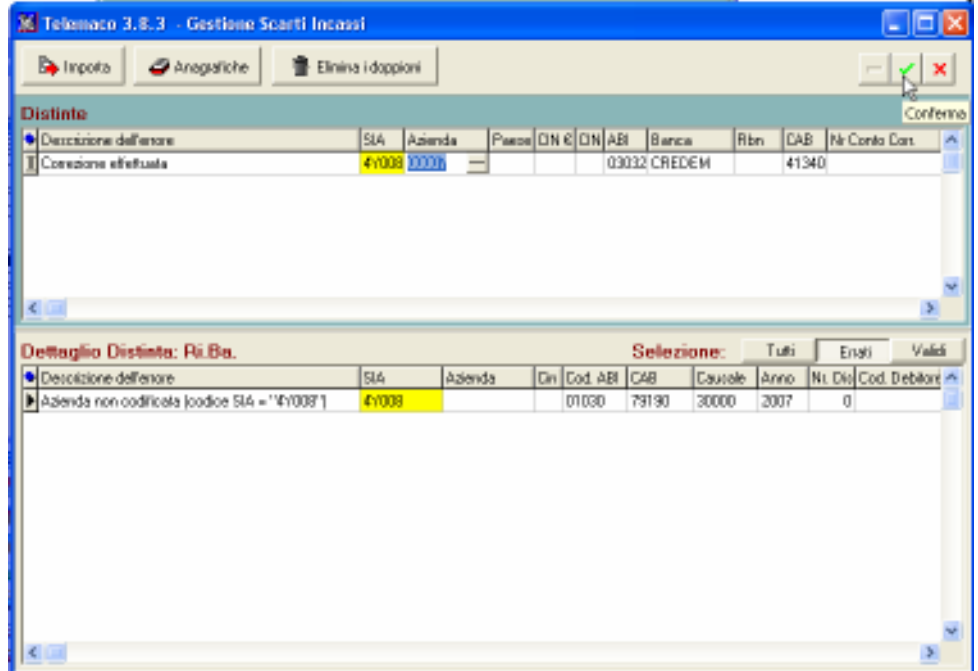

Se l'importazione è andata a buon fine apparirà questo messaggio a cui basterà dare l'ok e procedere con la firma

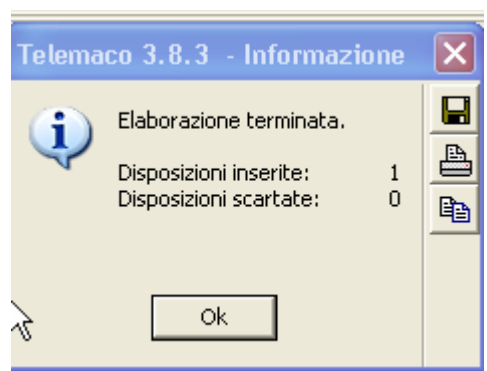